# PROFILEN UND INSTALLATION VON FARBEINSTELLUNGEN

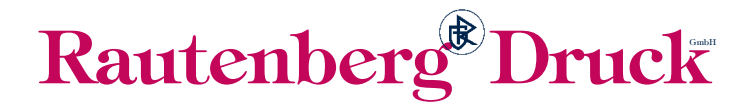

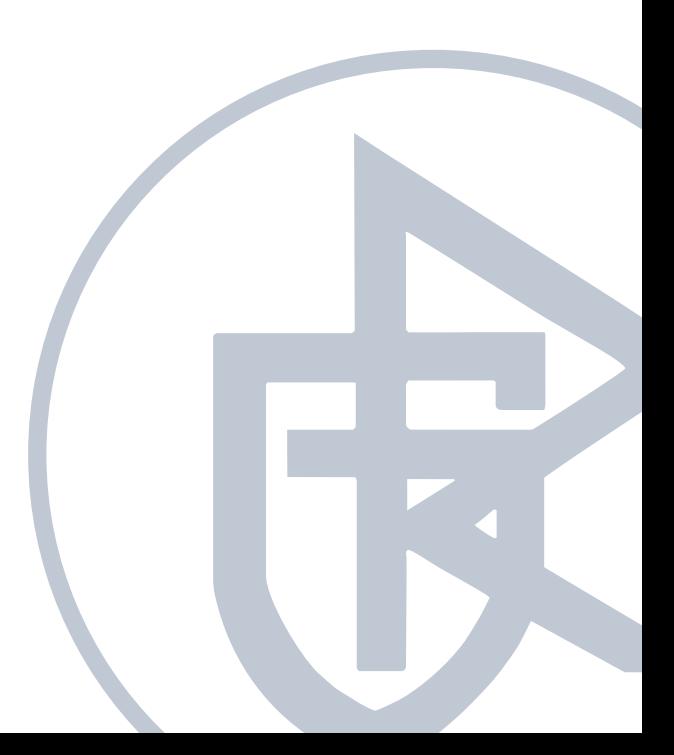

### DOWNLOAD DER ZIP-DATEI

Die Profile die wir für die Produktion Ihres Druckproduktes benötigen, befinden sich in dem ZIP-Ordner, den Sie mit dieser Vorlage heruntergeladen haben oder Sie laden die Profile kostenlos auf der Seite www.eci.org herunter.

In unserer zur Verfügung gestellten ZIP-Datei finden Sie folgende Dateien:

- PSOcoated\_v3.icc
- PSOuncoated\_v3\_FOGRA52.icc
- Rautenberg Offset 2019.csf

Die CSF-Datei ist eine Farbeinstellungsdatei für das Farbmanagement in Adobe Programmen. Wenn Sie also mit diesen Programmen arbeiten, können Sie die CFS-Datei aus dem Ordner installieren und arbeiten somit mit unseren bevorzugten Farbeinstellungen.

Die ICC-Dateien sind die Profile die installiert werden müssen.

- PSOcoated v3 für gestrichenes Papier und
- PSOuncoated\_v3 für ungestrichenes Papier

#### PROFILE INSTALLIEREN

- **Mac OS:** Finder öffnen -> Gehe zu -> alt-Taste gedrückt halten -> Ordner Library taucht auf -> Library öffnen -> Ordner ColorSync auswählen -> Ordner Profiles auswählen -> dort werden die beiden Profile reinkopiert. Sie finden den Library Ordner auch im Finder unter Macintosh HD.
- Windows: Rechtsklick auf ein Profil und "Profil installieren" auswählen oder Ordner WINDOWS auswählen -> system32 -> spool -> drivers -> color -> Profile dort reinkopieren

#### FARBEINSTELLUNGSDATEI INSTALLIEREN

- **Mac OS:** Library -> Application Support -> Adobe -> Color -> Settings -> CFS-Datei hier reinkopieren
- Windows: C:\Dokumente und Einstellungen -> Anwendername -> Anwendungsdaten -> Adobe -> Color -> Settings -> CSF-Datei hier reinkopieren

Sie können die Farbeinstellungsdatei auch in der Bridge von Adobe installieren. Dazu öffnen Sie die Bridge -> Barbeiten -> Farbeinstellungen -> Farbeinstellungsdatei "Rautenberg Offset 2019" auswählen -> Anwenden drücken. Jetzt wird diese Farbeinstellung für alle Adobe Programme synchronisiert.

Bitte starten Sie die Adobe Programme nach einer Installation neu.

## ARBEITEN MIT DEN RICHTIGEN FARBEINSTELLUNG

Unter Bearbeiten -> Farbeinstellungen können Sie sehen mit welchen Einstellungen Sie arbeiten. Nach einer erfolgreichen Installation der Farbeinstellungen, sollte nun oben im Fenster "Synchronisiert" stehen. Nur so stellen Sie sicher, dass Ihre Daten innerhalb der Creative Suite identisch angezeigt werden. Die unten stehende Abbildung zeigt die richtigen Einstellungen.

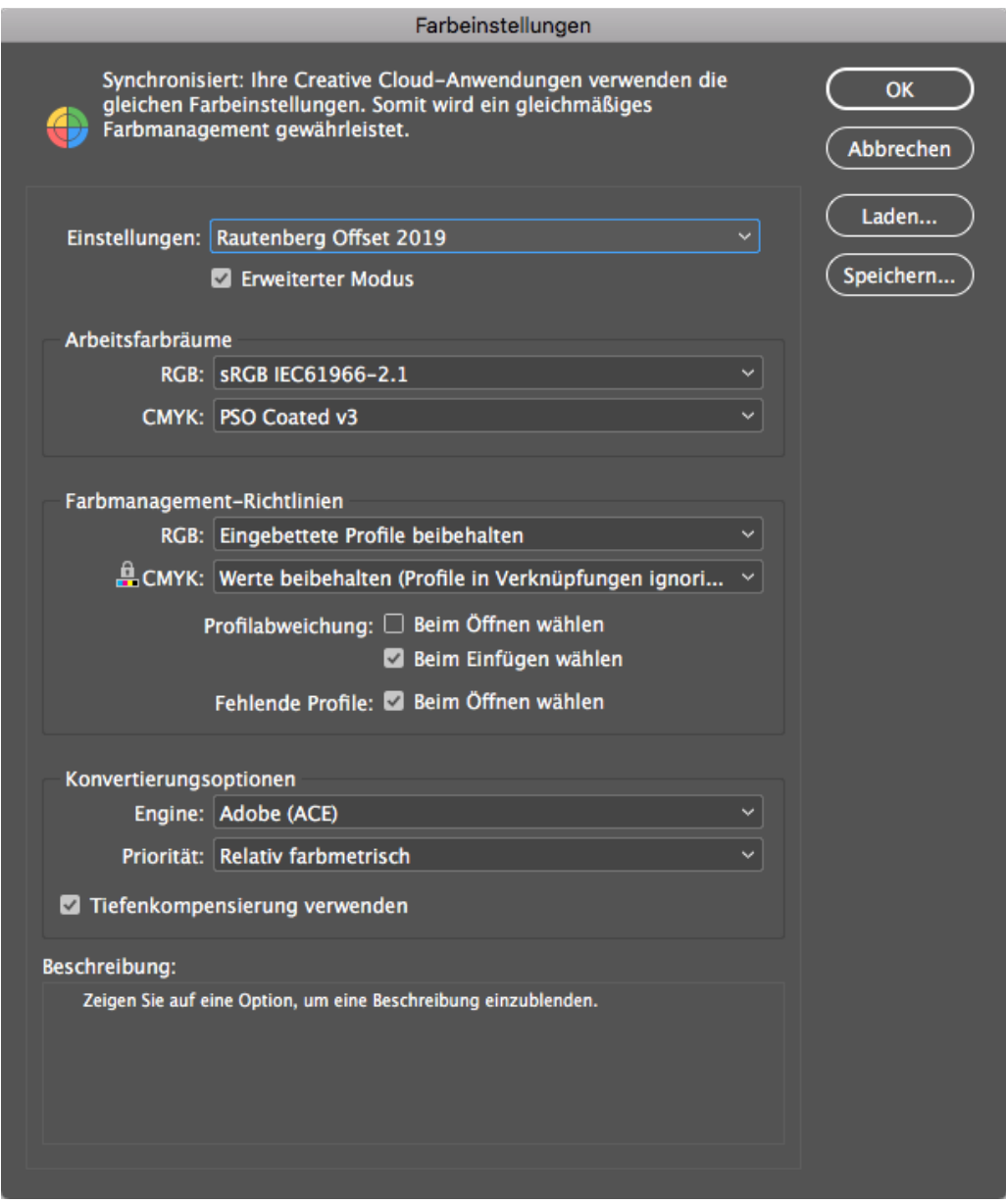

Wir empfehlen den Arbeitsfarbraum -> CMYK -> PSO coated nicht zu verändern, auch wenn Sie ein Produkt gestalten, dass später auf ungestrichenem Papier produziert werden soll. Bei einem Produkt auf ungestrichenem Papier, weisen Sie Ihrer Datei unter Bearbeiten -> Profile zuweisen ... -> das Profil PSO uncoated V3 zu.

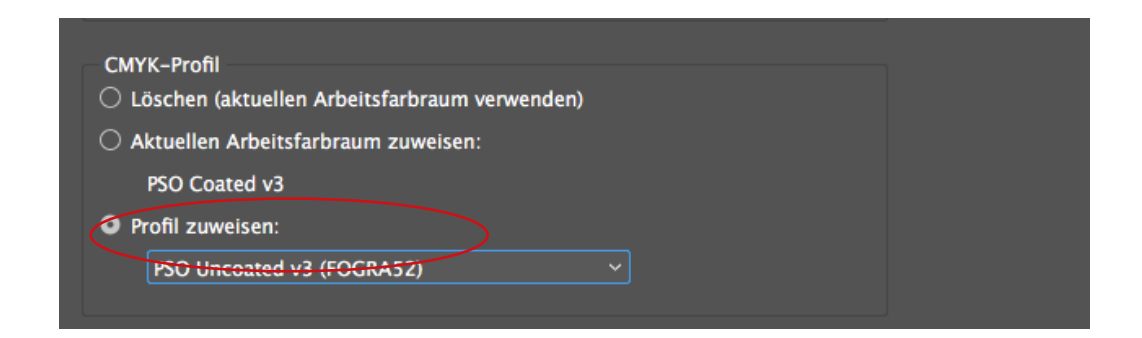

# DIE RICHTIGEN FARBEINSTELLUNG

#### BEIM PDF-EXPORT

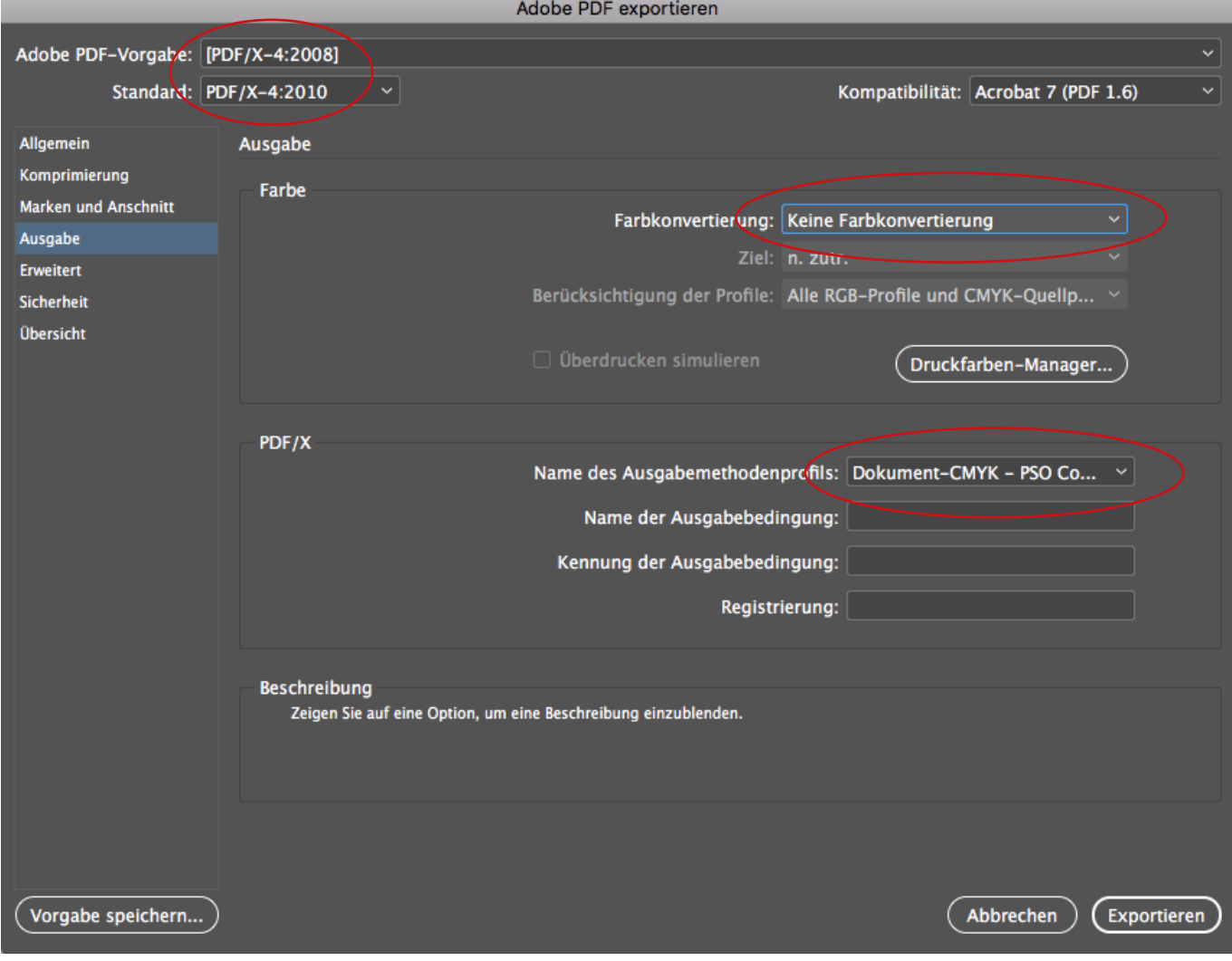

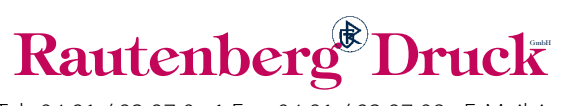

Blinke 8 **•** 26789 Leer **•** Tel.: 04 91 / 92 97 0 **•** 1 Fax: 04 91 / 92 97 08 **•** E-Mail: info@rautenberg-druck.de